## Applicant's Manual for WZPDCL Misc. Service Software

**বিবিধ সেিার জন্য অন্লাইনন্ আনিদনন্র প্রবিয়া**

ধাপ ১: নিচের লিংকে ক্লিক করতে হবে।

[https://newconnection.wzpdcl.gov.bd](https://newconnection.wzpdcl.gov.bd/)

ধাপ ২: এরপর " $Apply \, For \, Other \, Services$ " বাটনে ক্লিক করতে হবে।

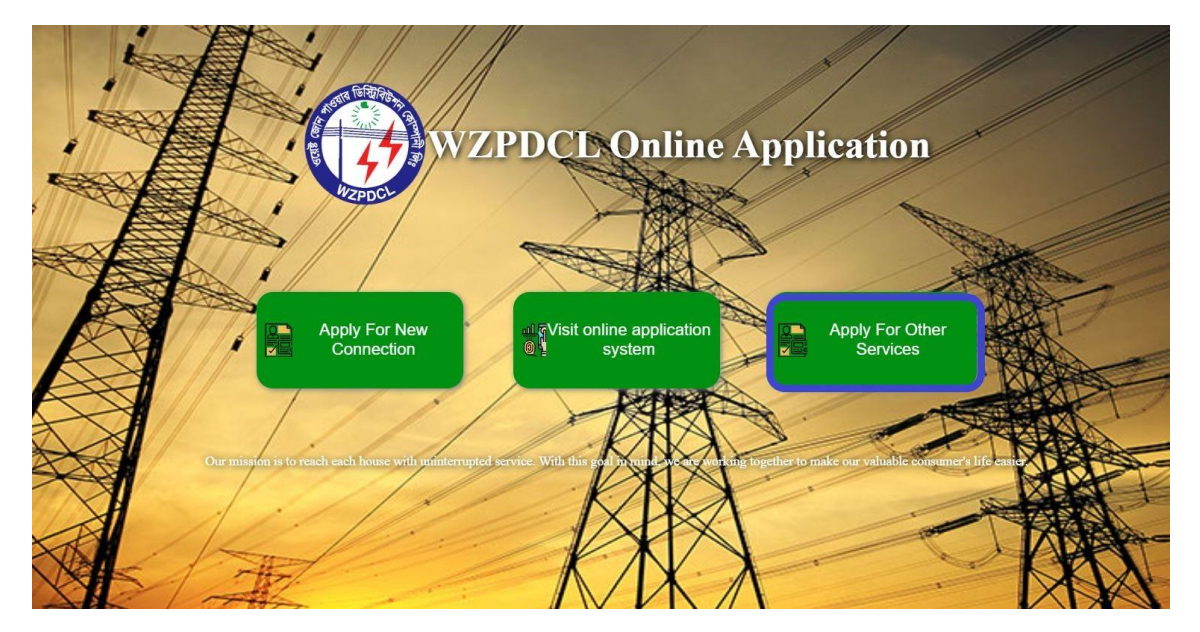

ধাপ ৩: প্রয়োজনীয় তথ্য এবং দলিলসহ নিচের ফর্মটি পূরণ করে " $\emph{Submit}$ " বাটনে ক্লিক করতে হবে। বিস্তারিত তথ্যের জন্য " ${He}lp$ " মেনুতে ক্লিক করতে হবে। সফলভাবে আবেদন দাখিল হলে ফর্মে প্রদত্ত মোবাইল নম্বরে এপ্লিকেশন নম্বর এবং পিন সহ একটি এসএমএস যাবে।

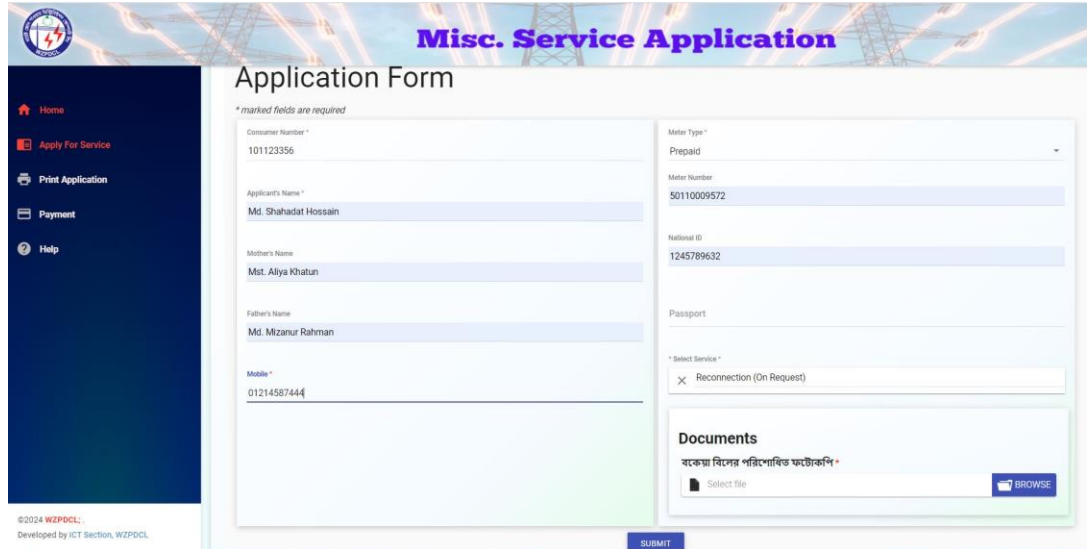

ধাপ ৪: আবেদনটি প্রিন্ট করতে চাইলে এপ্লিকেশন নম্বর এবং পিন দিয়ে " Submit" বাটনে ক্লিক করতে হবে। অন্যথায় " $\emph{C}$ an $\emph{ceI}$ " বাটনে ক্লিক করতে হবে।

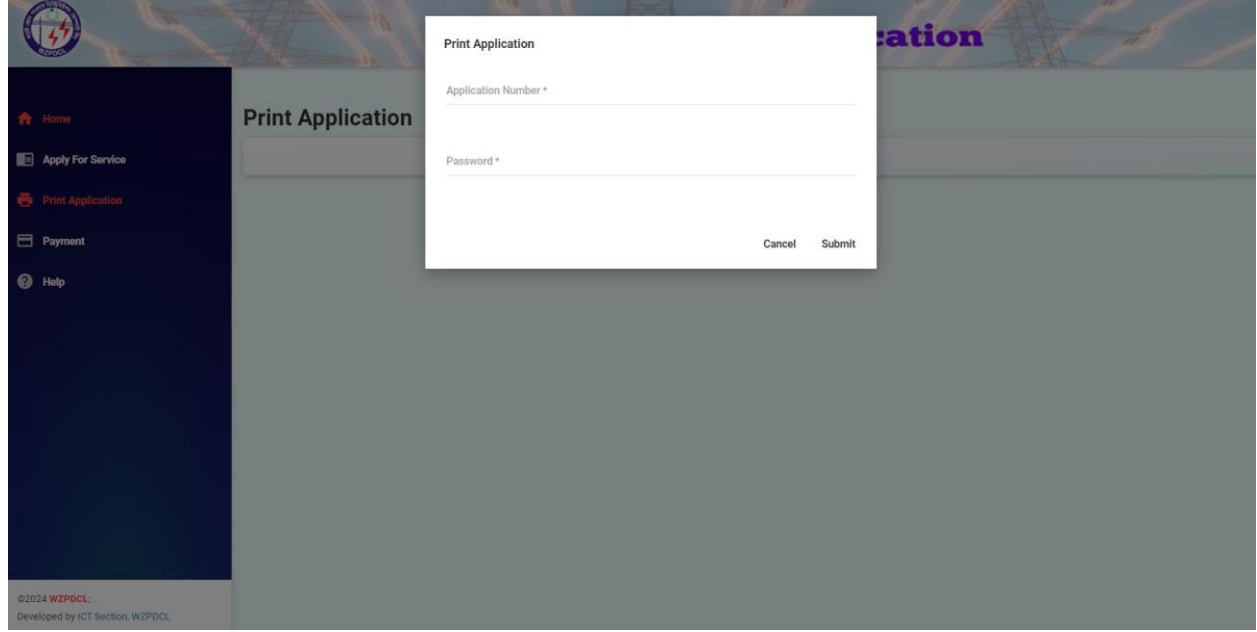

ধাপ ৫: দাপ্তরিক সকল প্রক্রিয়া শেষে আবেদনটি গৃহীত হলে প্রদত্ত মোবাইল নম্বরে প্রয়োজনীয় ফি এবং অনলাইনে ফি জমা দেওয়ার লিংকসহ একটি এসএমএস যাবে। ত্রুটিপূর্ণ আবেদন বাতিল হলে সে সংক্রান্ত একটি এসএমএসও যাবে।

## **বিবিধ সেিা বি অন্লাইনন্ প্রদান্**

ধাপ ১: Payment মেনুতে ক্লিক করতে হবে। তারপর এপ্লিকেশন নম্বর এবং পিন ইনপুট দিয়ে সাবমিট বাটনে ক্লিক করতে হবে।

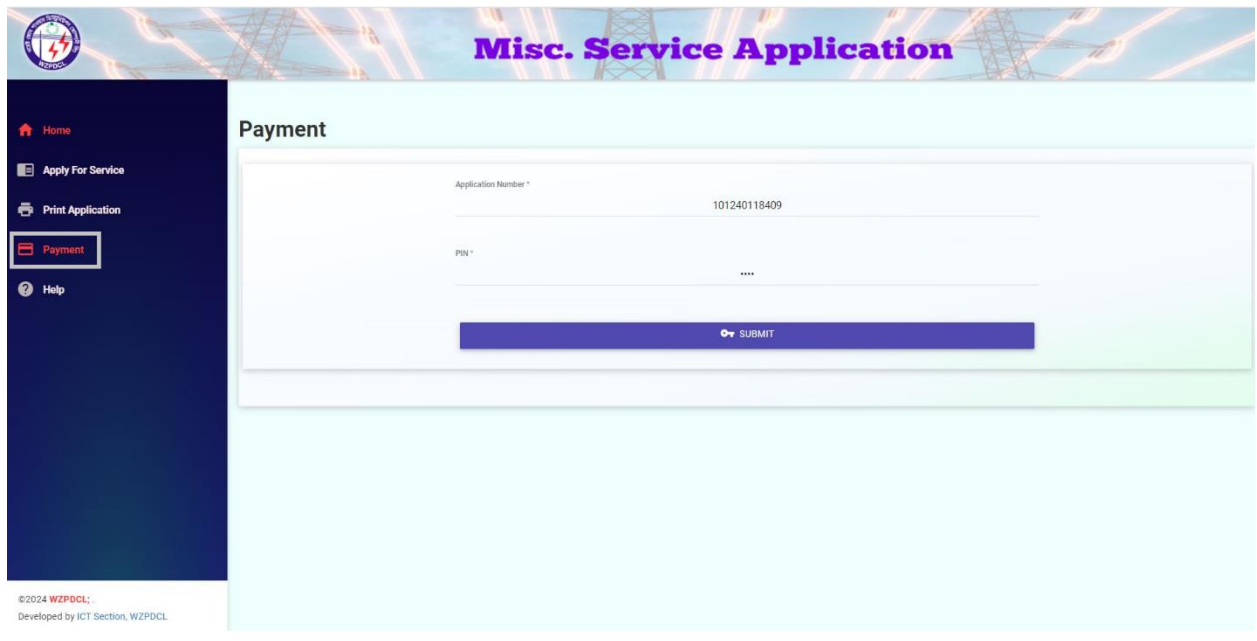

ধাপ ২: সাবমিট বাটনে ক্লিক করলে আবেদনকারীর তথ্য সহ প্রয়োজনীয় ফি দেখা যাবে। অতঃপর " $\emph{Proceed To}$  $Pay"$  বাটনে ক্লিক করতে হবে।

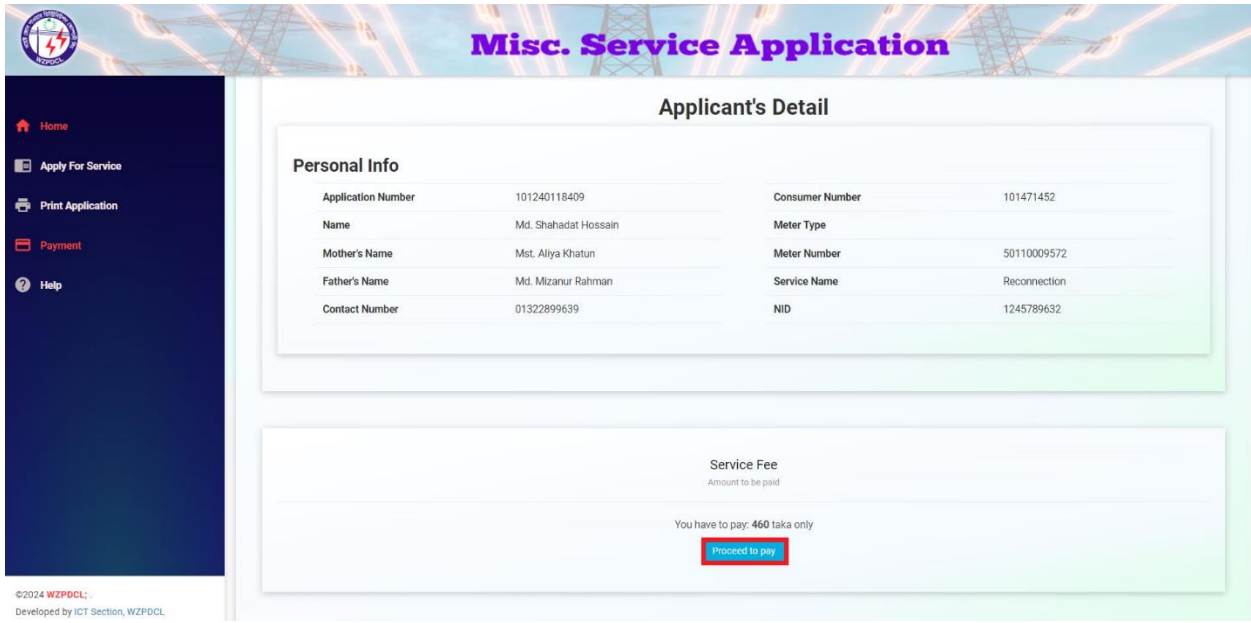

ধাপ ৩: পেইমেন্ট এর মাধ্যম নির্বাচন করতে হবে। উল্লেখ্য যে, আবেদনকারী ডিবিবিএলের নেক্সাস কার্ড, রকেট, ভিসা কার্ড, মাস্টারকার্ড সহ অন্য যে কোন ব্যাংকের ভিসা এবং মাস্টারকার্ড দিয়ে ফি প্রদান করতে পারবেন। নেক্সাস কার্ড ব্যতীত অন্যান্য ক্ষেত্রে নির্ধারিত হারে ফি প্রযোজ্য হবে। পেইমেন্ট এর মাধ্যম নির্বাচন করার পর " $\emph{PayNow}$ " বাটনে ক্লিক করতে হবে।

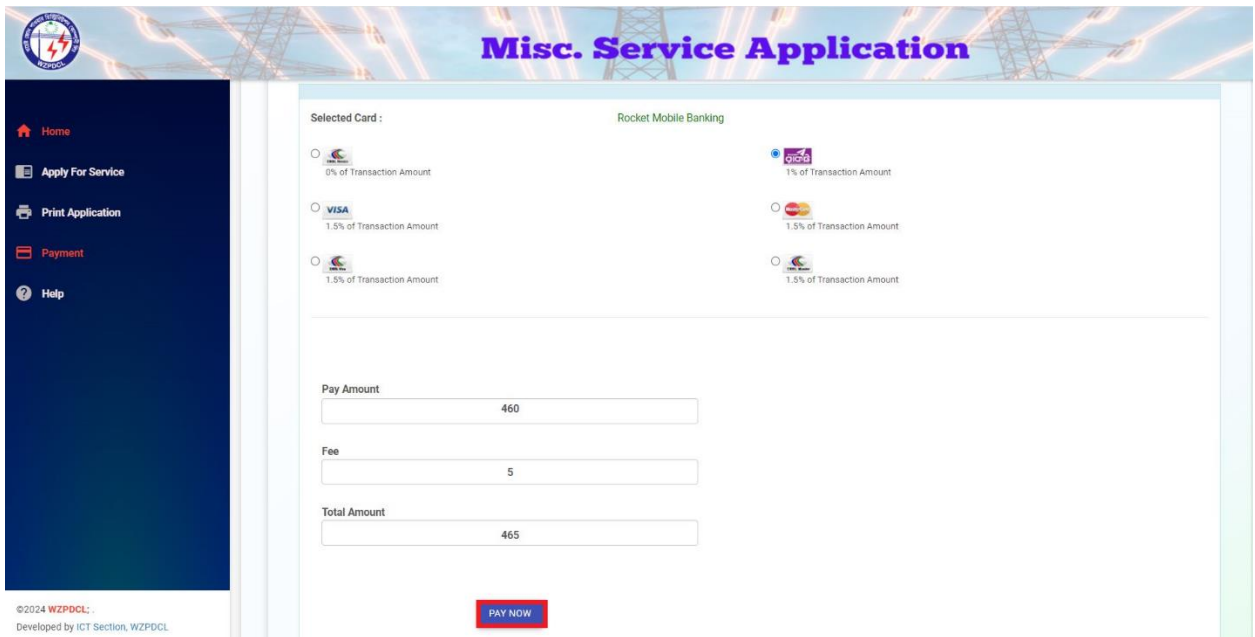

ধাপ ৪: প্রয়োজনীয় তথ্য দিয়ে পেইমেন্ট সম্পন্ন করতে হবে। সফলভাবে পেইমেন্ট সম্পন্ন হলে আবেদনকারীর নম্বরে একটি এসএমএস যাবে।

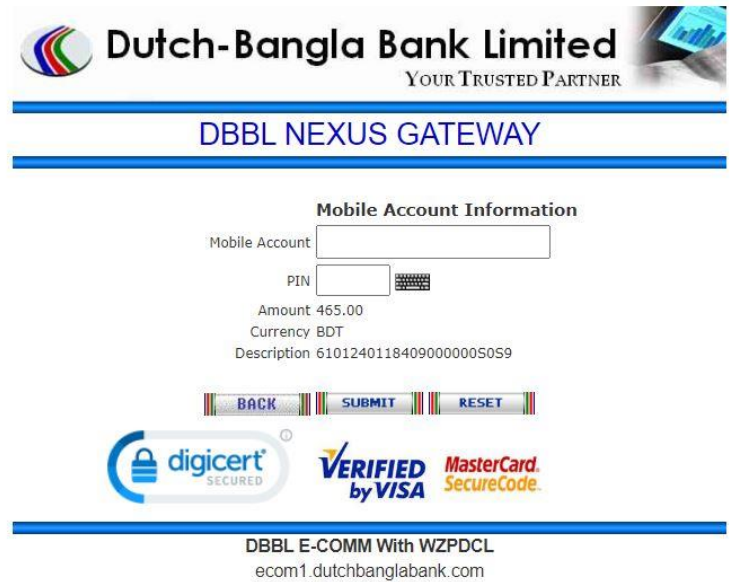